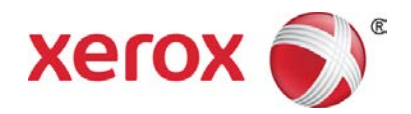

# Imprimante Xerox® Color C60/C70 Outils SIQA - Guide de prise en main

Le logiciel SIQA (Simple Image Quality Adjustment) est un ensemble d'outils de maintenance qui permettent de régler la qualité des images imprimées produites par l'imprimante. Il effectue trois types de réglages qui doivent être réalisés dans l'ordre prescrit. Pour plus de détails sur les procédures décrites cidessous, voir le Guide de l'administrateur système de l'imprimante Xerox® Color C60/C70.

- Transfert d'image
- Alignement
- Uniformité de la densité

Lorsque vous effectuez le calibrage de l'imprimante avec les outils SIQA, vous devez suivre les trois étapes ci-dessous :

- 1. Imprimer les mires SIQA.
- 2. Numériser les mires en utilisant le chargeur de documents ou la glace d'exposition.
- 3. Enregistrer les valeurs de réglage dans un fichier sur l'imprimante et attribuer un nom unique à ce fichier.

### Accès aux outils SIQA

- 1. Sur le panneau de commande de l'imprimante, appuyez sur la touche **Accès**.
- 2. Connectez-vous en tant qu'administrateur système.
- 3. Appuyez sur la touche **État machine** du panneau de commande.
- 4. Touchez l'onglet **Outils**.
- 5. Dans la colonne Fonctions, faites défiler l'écran jusqu'à l'option **Maintenance**.
- 6. Touchez le bouton de défilement vers le bas pour accéder aux outils SIQA sur l'écran suivant.

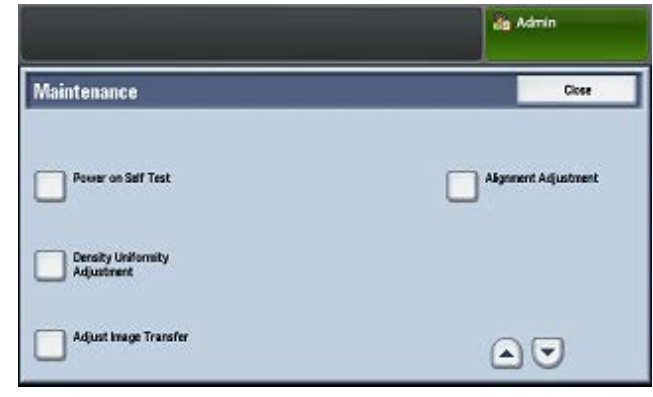

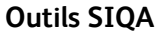

# Réglage du transfert de l'image

Vous devez réaliser ce réglage pour chaque type de papier chargé dans l'imprimante.

- 1. Connectez-vous en tant qu'administrateur système et accédez à l'écran des outils SIQA.
- 2. Sélectionnez **Réglage du transfert de l'image**.
- 3. Sélectionnez **Papier** et choisissez un type de papier dans la liste.
- 4. Touchez **Fermer**.
- 5. Chargez le type de papier sélectionné dans le départ manuel (Magasin 5).

Formats papier pris en charge :

- $11 \times 17$
- 8,5 x 11
- $A<sub>3</sub>$
- A4
- SRA3
- 6. Appuyez sur **Impression échantillon**.
- 7. Sélectionnez un format papier.
- 8. Sélectionnez **Recto** ou **Recto verso** pour le graphique de calibrage.
- 9. Appuyez sur la touche **Marche** du panneau de commande pour imprimer le graphique de calibrage.
- 10. Touchez **Confirmer**.
- 11. Touchez **Fermer**.
- 12. Sélectionnez **Numériser le graphique de calibrage**.

#### Remarque

Si vous avez imprimé l'échantillon en mode recto verso, numérisez les deux faces.

- 13. Suivez les instructions sur l'écran tactile du panneau de commande pour terminer le calibrage.
- 14. Touchez **Confirmer** pour quitter.
- 15. Vérifiez les valeur de réglage pour **Recto** et **Verso**.
- 16. Sélectionnez **Régler** pour terminer le calibrage et l'enregistrer.
- 17. Appuyez à deux reprises sur **Fermer** pour quitter l'outil SIQA.
- 18. Pour quitter le mode Admin, sélectionnez l'icône Admin dans le coin supérieur droit de l'écran et sélectionnez **Déconnexion**.

## Réglage automatique de l'alignement

- 1. Imprimez une copie recto verso du fichier PDF Black Paper correspondant au format papier utilisé dans votre région. Les fichiers PDF sont accessibles sur [www.xerox.com/support](http://www.xerox.com/support) dans la section Documentation de l'imprimante Xerox Color C60/C70.
	- 11 x 17 : SIQA Black Paper for Adjustment-Tabloid.pdf
	- A3 : SIQA Black Paper for Adjustment-A3.pdf
- 2. Connectez-vous en tant qu'administrateur système et accédez à l'écran des outils SIQA.
- 3. Sélectionnez **Réglage de l'alignement**.
- 4. Sélectionnez **Réglage auto de l'alignement**.
- 5. Appuyez sur **Imprimer le graphique de calibrage**.
- 6. Sélectionnez un magasin contenant du papier au format A3 ou 11 x 17.
- 7. Définissez la valeur de **Couverture 1** et **Couverture 2** sur 1.
- 8. Appuyez sur **Imprimer** pour imprimer le graphique de calibrage.
- 9. Touchez **Confirmer**.
- 10. Sélectionnez **Réglage de la précision de numérisation à partir du chargeur de documents**.
- 11. Suivez les instructions qui s'affichent à l'écran pour terminer la numérisation à partir du chargeur de documents ou de la glace d'exposition.
	- a) Placez l'impression Black Paper et le graphique de calibrage comme illustré dans le fichier Black Paper.
	- b) Repositionnez le graphique de calibrage comme indiqué sur l'écran tactile du panneau de commande et dans le fichier Black Paper puis appuyez sur **Numériser** pour chaque numérisation.
	- c) Lorsque toutes les numérisations ont été effectuées, appuyez sur **Marche**.
- 12. Touchez **Confirmer**.
- 13. Appuyez sur **Imprimer le graphique de calibrage**.
- 14. Sélectionnez un magasin contenant le format approprié.
- 15. Sélectionnez une valeur pour **Couverture 1** et **Couverture 2** en vous aidant du tableau ci-dessous.

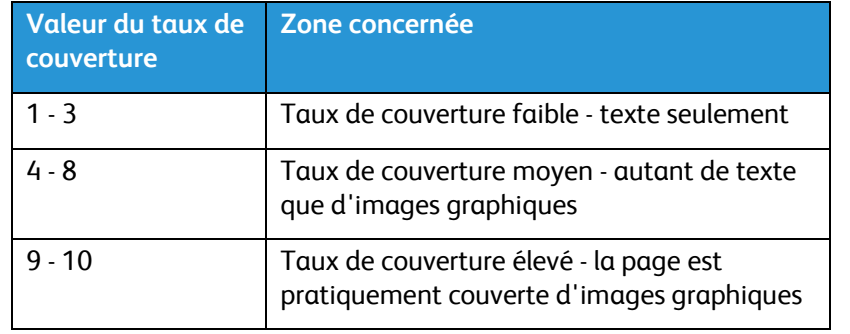

- 16. Appuyez sur **Imprimer**.
- 17. Touchez **Confirmer**.
- 18. Sélectionnez une méthode de numérisation :
	- Sélectionnez **Numériser le graphique avec le chargeur de documents** pour une mire de format 11 x 17 / A3 ou plus petite et de grammage inférieur à 220 g/m². La précision est de l'ordre de 0,2 mm.
	- Sélectionnez **Numériser le graphique depuis la glace d'exposition** pour une mire de format supérieur à 11 x 17 / A3 et de grammage supérieur à 220 g/m². La précision est de l'ordre de 0,1 mm.
- 19. Appuyez sur **Marche** pour terminer le réglage.
- 20. Sélectionnez le nom du magasin qui s'affiche sur l'écran tactile du panneau de commande. Il s'agit du magasin auquel le réglage de l'alignement s'applique.
- 21. Sous Éléments, sélectionnez un type.
- 22. Appuyez sur **Modifier les paramètres**.

#### Remarque

Sélectionnez **Enregistrer** pour remplacer les paramètres existants.

- 23. Sous Éléments, sélectionnez **1. Nom**.
- 24. Touchez **Modifier les paramètres** pour attribuer un nom au type.

#### Remarque

Utilisez un nom qui permet d'identifier le type de papier placé dans le magasin.

- 25. Touchez **Enregistrer** quatre fois de suite pour enregistrer les paramètres.
- 26. Pour quitter le mode Admin, sélectionnez l'icône Admin dans le coin supérieur droit de l'écran et sélectionnez **Déconnexion**.

### Définition du type lors du chargement du support

Chaque fois que vous chargez un support, vous devez associer le type de papier au magasin. Pour associer le type correct en fonction du papier chargé :

- 1. Connectez-vous en tant qu'administrateur système et accédez à l'écran des outils SIQA.
- 2. Sélectionnez **Réglage de l'alignement**.
- 3. Sélectionnez **Réglage manuel de l'alignement**.
- 4. Sélectionnez le magasin que vous venez de charger.
- 5. Appuyez sur **Modifier les paramètres**.
- 6. Sélectionnez le type souhaité.
- 7. Appuyez sur **Enregistrer**.
- 8. Appuyez à trois reprises sur **Fermer** pour enregistrer les paramètres et quitter l'outil SIQA.
- 9. Pour quitter le mode Admin, sélectionnez l'icône Admin dans le coin supérieur droit de l'écran et sélectionnez **Déconnexion**.

### Réglage de l'uniformité de la densité

- 1. Connectez-vous en tant qu'administrateur système et accédez à l'écran des outils SIQA.
- 2. Sélectionnez **Réglage de l'uniformité de la densité**.
- 3. Sélectionnez **Processus semi auto à l'aide du scanner**.
- 4. Appuyez sur **Imprimer le graphique de calibrage**.
- 5. Sélectionnez **Imprimer** et suivez les instructions sur l'écran tactile du panneau de commande pour imprimer les deux graphiques.
- 6. Touchez **Confirmer**.
- 7. Sélectionnez **Numériser le graphique de calibrage**.
- 8. Suivez les instructions sur l'écran tactile du panneau de commande pour numériser les deux graphiques de calibrage.
- 9. Appuyez sur **Marche** pour lancer le réglage de l'uniformité de densité.
- 10. Lorsque le réglage est terminé, appuyez sur **Confirmer**.
- 11. Touchez **Enregistrer** pour enregistrer le réglage.
- 12. Appuyez à trois reprises sur **Fermer** pour quitter l'outil SIQA.
- 13. Pour quitter le mode Admin, sélectionnez l'icône Admin dans le coin supérieur droit de l'écran et sélectionnez **Déconnexion**.

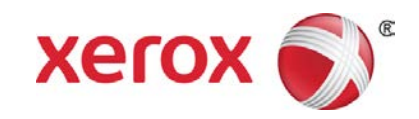